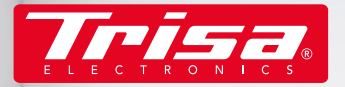

**DE** 

**O** offline  $\bigoplus$  Aufladen Reinig

 $\bigodot$ <sub>Mehr</sub>

 $14:41$ 

Bereich  $0<sup>m²</sup>$  **Nein Saugro** 

#### smart home cleaning

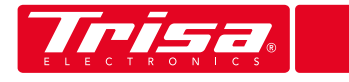

#### **INHALTSVERZEICHNIS**

### **QUICK START 4**

**PROFILEINSTELLUNGEN 8**

**KARTEN EINRICHTEN 9**

**MODIS & BEREICHE 1 0**

**EINSTELLUNGEN 1 4**

**NACHRICHTEN 1 7**

**PROBLEMLÖSUNGEN 1 8**

**HILFE & KONTAKT 1 9**

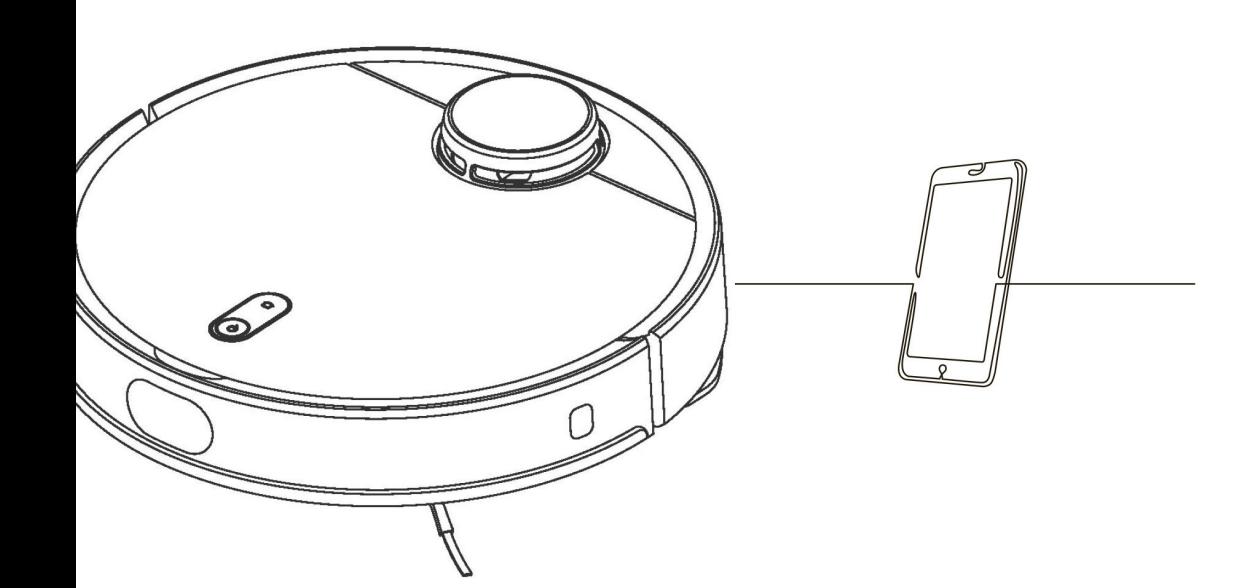

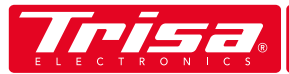

- Laden Sie die App "Trisa T-Bot" im Apple- oder Google Play Store herunter
- Geben Sie Ihre E-Mail Adresse ein & wählen Ihr Wunsch-Passwort
- 3. Überprüfen Sie Ihre E-Mail (auch den Spam Ordner). Absender: Slamtec, RoboCloud
- 4. Geben Sie den erhaltenen 6-stelligen Code in der App ein
- 5. Stellen Sie sicher, dass das Gerät eingeschaltet ist und die LED Anzeige blinkt

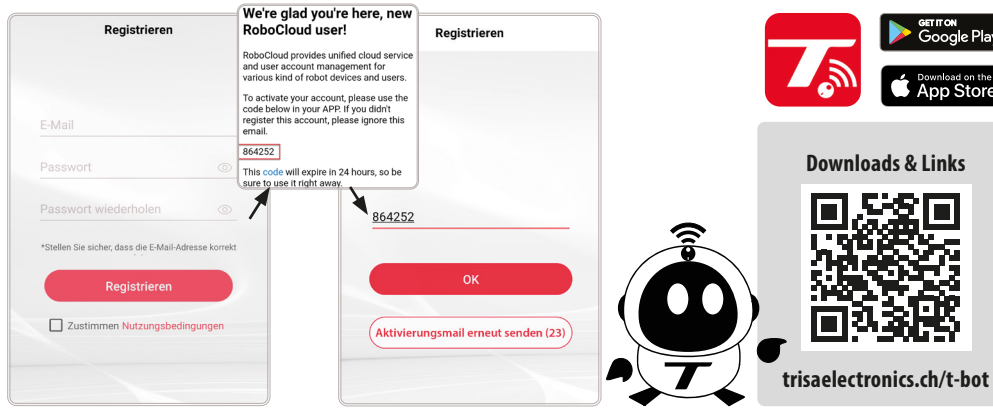

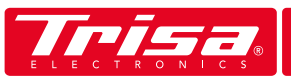

### **QUICK START QUICK START**

6. Fügen Sie ein neues Gerät hinzu und folgen Sie den Anweisungen

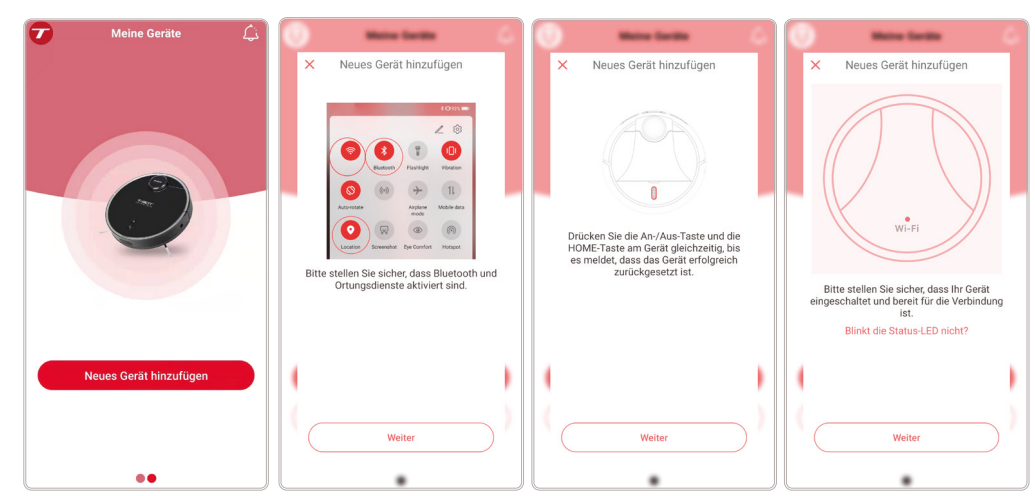

Wählen Sie das angezeigte Gerät aus

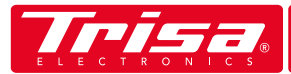

# **Q U I C K S T A R T**

- 8. Stellen Sie sicher, dass Ihr WLAN eingeschaltet ist und wählen Sie es aus
- 9 Geben Sie Ihr WLAN Passwort ein

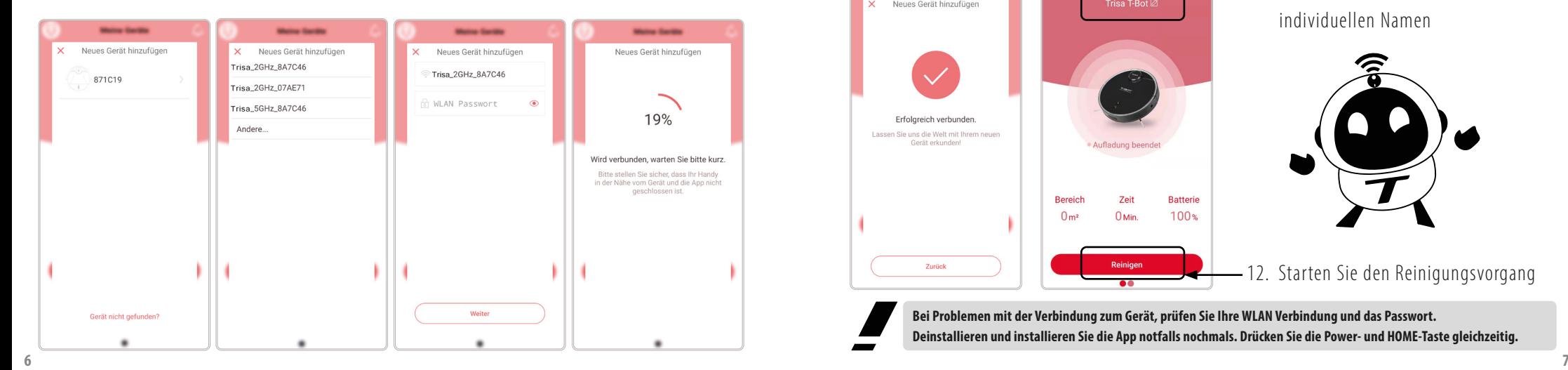

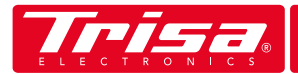

#### 10. Nach erfolgreicher Verbindung, kehren Sie zum Startbildschirm zurück

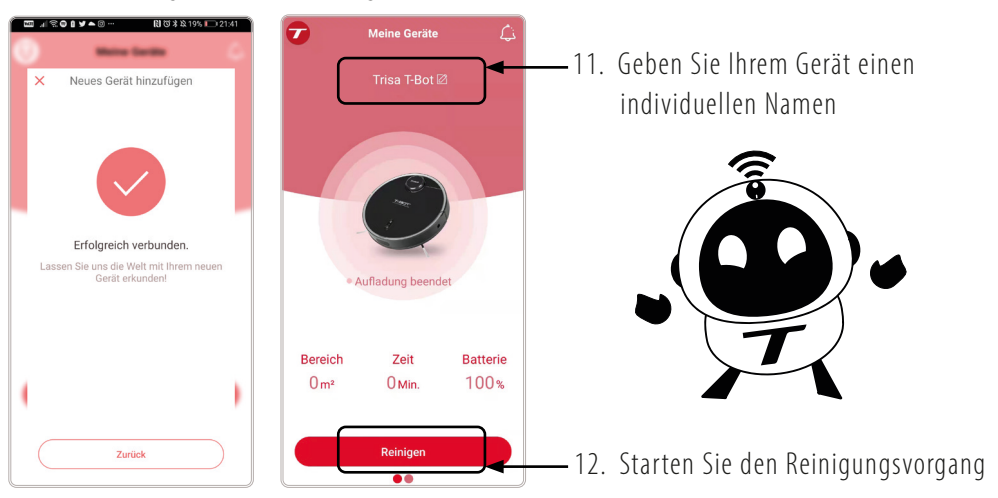

**Bei Problemen mit der Verbindung zum Gerät, prüfen Sie Ihre WLAN Verbindung und das Passwort. Deinstallieren und installieren Sie die App notfalls nochmals. Drücken Sie die Power- und HOME-Taste gleichzeitig.**

**QUICK START**

#### **PROFILEINSTELLUNGEN** 62

In den Profileinstellungen lässt sich die App personalisieren. Laden Sie ein eigenes Bild hoch, hinterlegen Sie diverse Angaben zu Ihrer Person oder löschen Sie Ihr Konto, wenn der T-Bot nicht mehr durch Sie gesteuert werden soll.

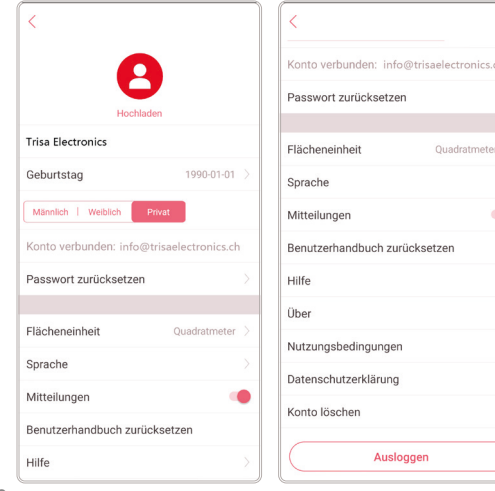

Die Flächeneinheit ist standardmässig in Quadratmetern eingestellt. Ist dies nicht der Fall oder Sie möchten lieber in Fuss (square foot) arbeiten, können Sie die Anzeige wechseln.

Für die App stehen bisher über 15 Sprachen zur Verfügung, die die Bedienung für Sie noch einfacher machen.

Deaktivieren Sie "Mitteilungen", um keine Push-Nachrichten mehr zu erhalten.

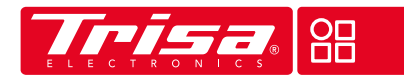

Bereich

Auflade

# **KARTEN EINRICHTEN**

Wenn das Gerät das erste Mal in Benutzung ist, lassen Sie es selbstständig den Raum / die Etage reinigen. Eine Karte wird dann automatisch erstellt. So lassen sich bis zu 6 Karten für mehrere Etagen generieren.

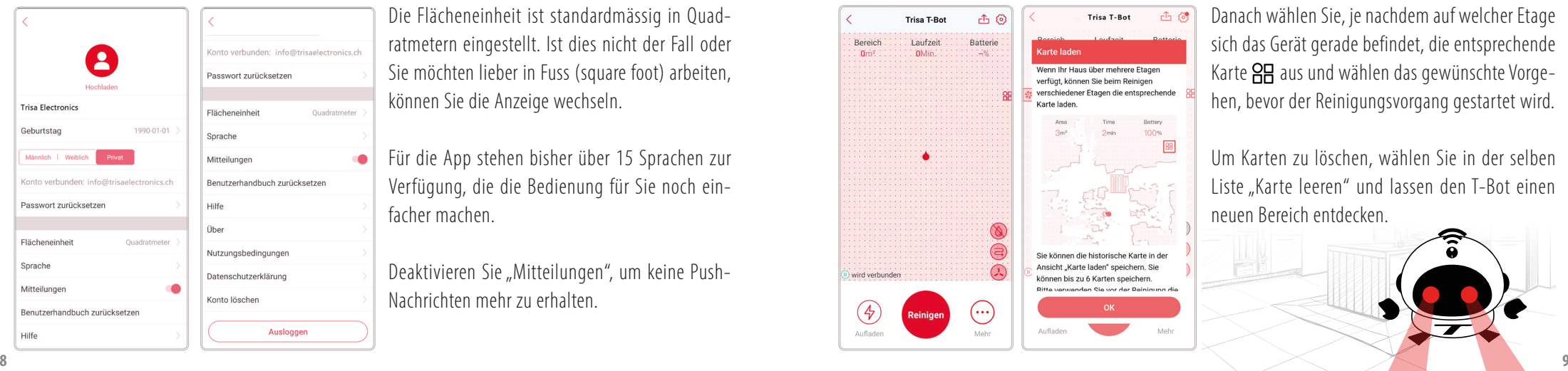

Danach wählen Sie, je nachdem auf welcher Etage sich das Gerät gerade befindet, die entsprechende Karte **AH** aus und wählen das gewünschte Vorgehen, bevor der Reinigungsvorgang gestartet wird.

Um Karten zu löschen, wählen Sie in der selben Liste "Karte leeren" und lassen den T-Bot einen neuen Bereich entdecken.

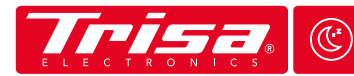

# **MODIS & BEREICHE <sup>Z</sup> <sup>Z</sup>**

Der T-Bot bietet einige Funktionen, die den Reinigungsvorgang in Ihrer Wohnung optimieren. Legen Sie genau fest, wann, wo, wie viel, wie oft oder wie stark gesaugt wird.

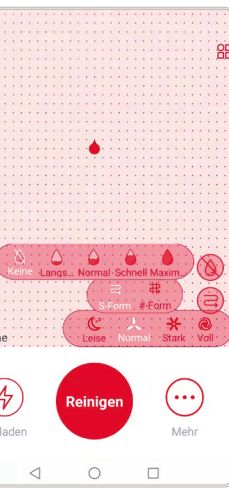

Das Gerät kann nicht nur staubsaugen, sondern wischt auf Wunsch auch feucht nach. Wenn Sie den Wassertank und den Wischmop angebracht haben, wählen Sie die Wassermenge und die Bereiche / Zimmer, die gewischt werden sollen.

⊕ Definieren Sie den Reinigungsweg. Soll der T-Bot einmal in Schlangenlinien $\bigodot$ oder zusätzlich geradlinig  $\bigoplus$ mehrmals die Bereiche abfahren, um eine intensivere Reinigung zu gewährleisten (ideal für Teppiche).

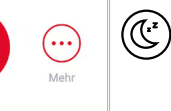

Die Saugkraft des Roboters hat Auswirkung auf dessen Lautstärke. Bei stark verschmutzten Fussböden oder auf Teppichen ist eine volle Saugkraft empfehlenswert. In der Nacht ist eine schwache, leise Stufe ideal.

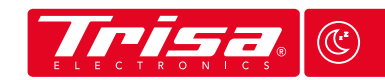

## **MODIS & BEREICHE**

Reinigungsbereiche lassen sich unter "Mehr"  $\bigoplus$  oder in den Einstellungen  $\bigoplus$  der App festlegen.

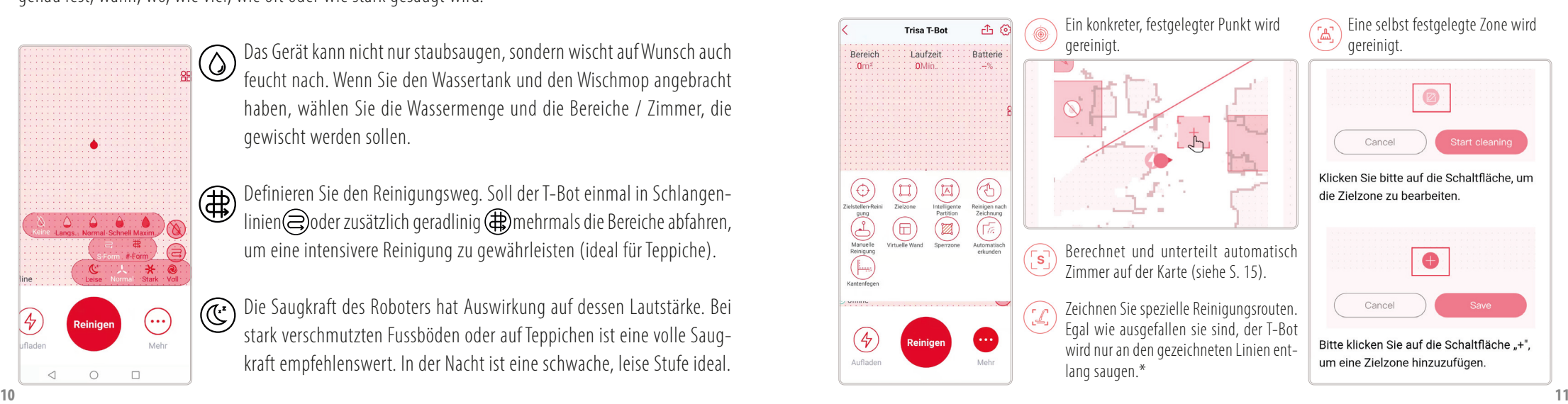

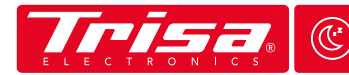

#### **MODIS & BEREICHE <sup>Z</sup> <sup>Z</sup>**

 $0.001$ 

 $\bullet$ 

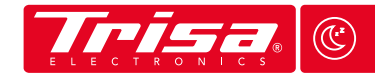

### **MODIS & BEREICHE <sup>Z</sup> <sup>Z</sup>**

Wird die Teppicherkennung aktiviert, reduziert bzw. erhöht der T-Bot automatisch beim Wechsel von Hartböden auf Teppiche seine Saugkraft. Diese lässt sich ebenfalls in den Einstellungen  $\bigcirc$  festlegen.

←

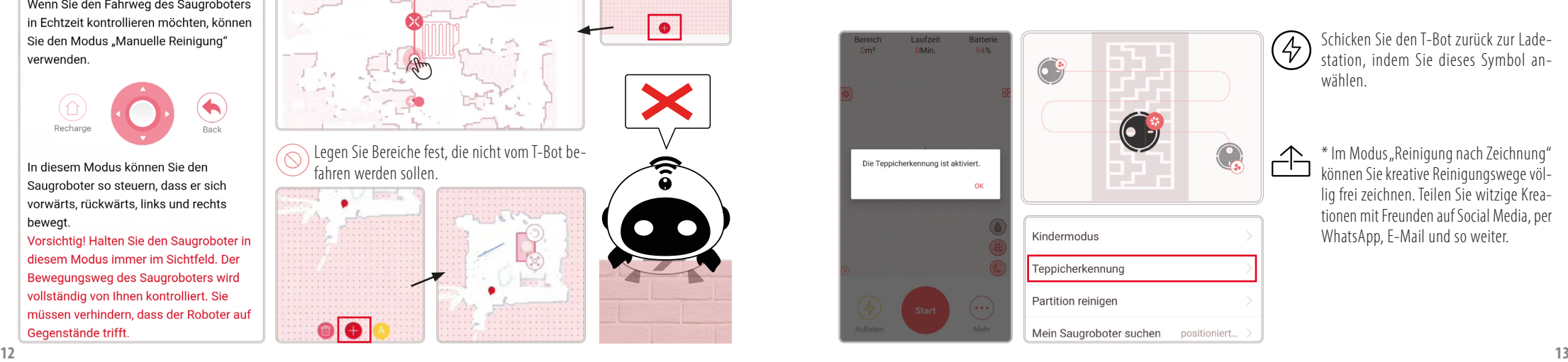

Schicken Sie den T-Bot zurück zur Lade-(4) station, indem Sie dieses Symbol anwählen.

> \* Im Modus "Reinigung nach Zeichnung" können Sie kreative Reinigungswege völlig frei zeichnen. Teilen Sie witzige Kreationen mit Freunden auf Social Media, per WhatsApp, E-Mail und so weiter.

Steuern Sie den T-Bot manuell durch den Raum.

#### **Manuelle Reinigung**

Wenn Sie den Fahrweg des Saugroboters in Echtzeit kontrollieren möchten, können Sie den Modus "Manuelle Reinigung" verwenden

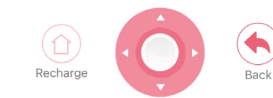

In diesem Modus können Sie den Saugroboter so steuern, dass er sich vorwärts, rückwärts, links und rechts beweat.

Vorsichtig! Halten Sie den Saugroboter in diesem Modus immer im Sichtfeld. Der Bewegungsweg des Saugroboters wird vollständig von Ihnen kontrolliert. Sie müssen verhindern, dass der Roboter auf Gegenstände trifft.

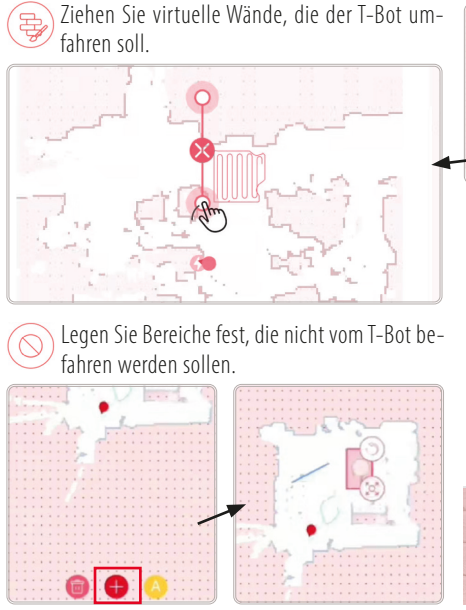

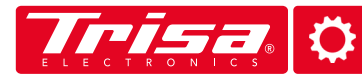

### **EINSTELLUNGEN EINSTELLUNGEN**

In den Einstellungen laden Sie die neuste Software Version herunter oder sehen, wann es Zeit ist, Abnutzungsteile auszuwechseln. Stellen Sie hier zudem ein, in welcher Sprache der T-Bot mit Ihnen kommuniziert.

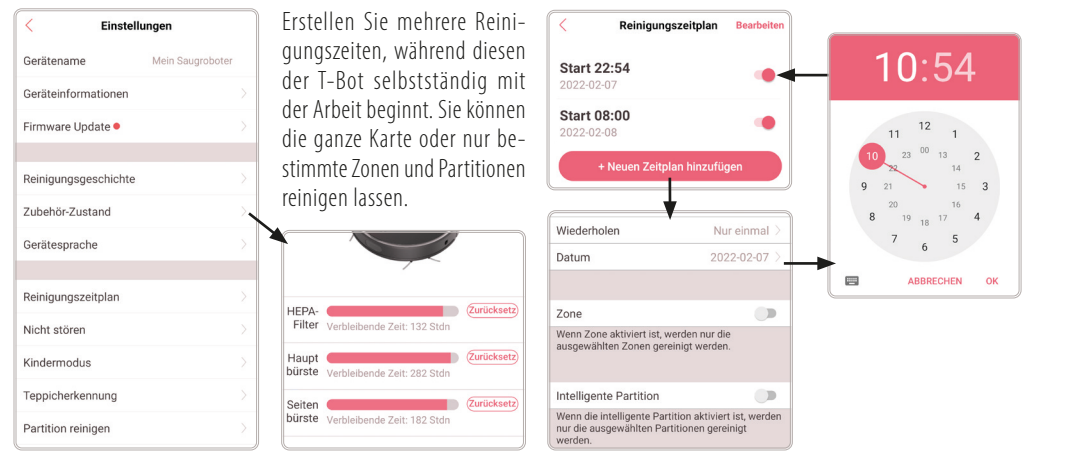

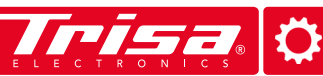

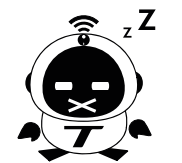

Haben Sie im Reinigungsplan eine Reinigung in der Nacht gewählt, aktivieren Sie am besten den "Nicht stören" Modus. Somit wird der T-Bot keine akustischen Signale von sich geben und so leise wie möglich arbeiten.

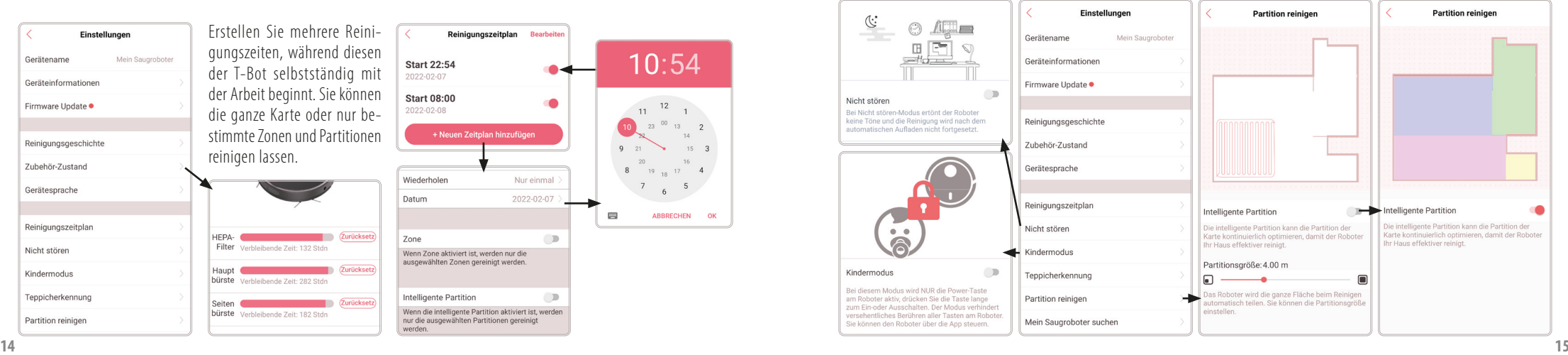

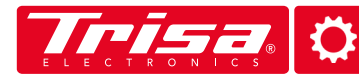

## **EINSTELLUNGEN NACHRICHTEN**

Verwalten oder löschen Sie Ihre Karten in den Einstellungen und erhalten Sie einen Überblick aller bestehenden und gelöschten Versionen.

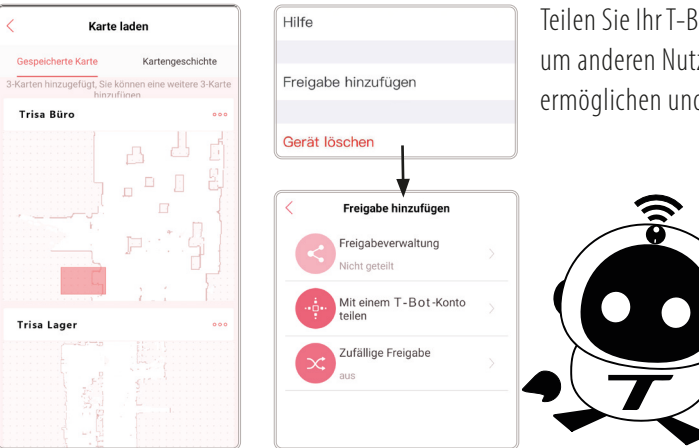

um anderen Nutzern den Zugriff auf Ihr Gerät zu ermöglichen und Ihre Karten nutzen zu können.

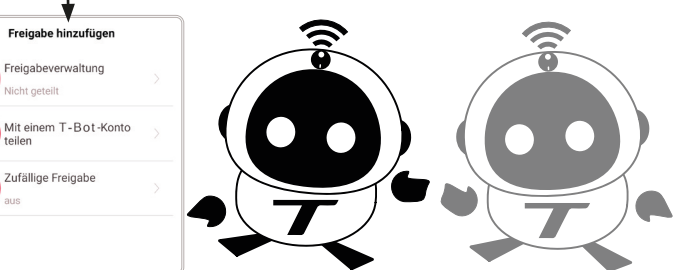

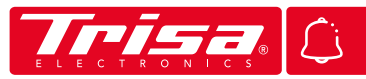

Im Nachrichtenzentrum  $\mathcal{L}$  werden alle Hinweise und Warnungen, die vom Gerät gemeldet werden, angezeigt. Zudem können Sie das Gerät und die Karten teilen, indem Sie Einladungen versenden. Ein roter Signalpunkt an der Glocke zeigt an, dass Sie eine neue Meldung erhalten haben. Öffnen Sie die Einladungen und akzeptieren diese, um das Gerät sowie die Karten zu übernehmen. Änderungen werden Teilen Sie Ihr T-Bot Konto und geben Rechte frei, bei allen eingeladenen Personen sofort angezeigt.

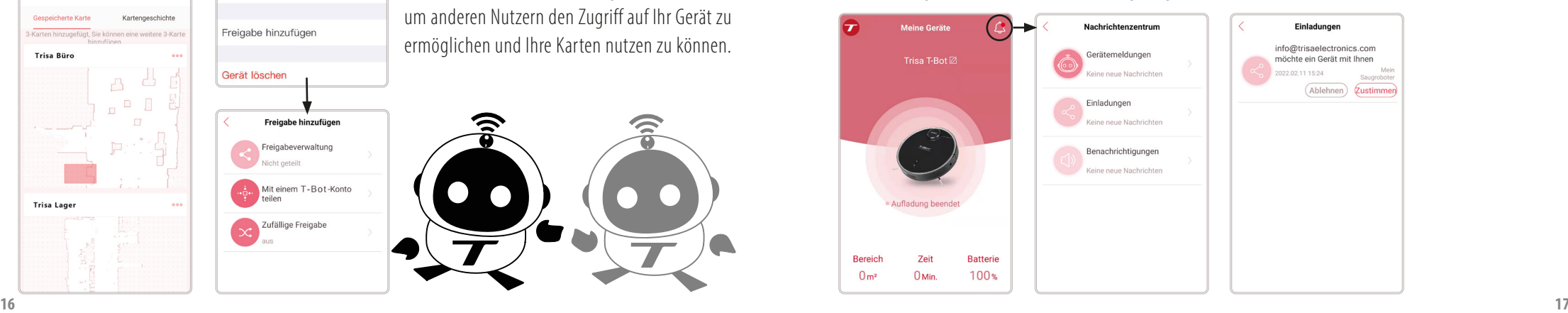

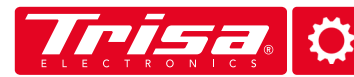

# P R O B L E M L Ö S U N G E N **HILFE & KONTAKT**

Sollten Probleme mit der App oder der Konnektivität zum T-Bot auftauchen, kontrollieren Sie bitte zunächst, ob eine neue Firmware zur Verfügung steht.

Little

Akku laden

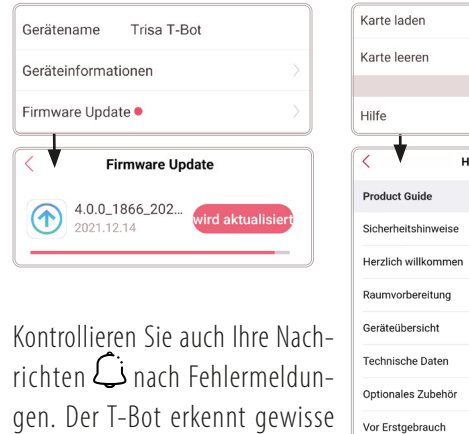

Probleme mit dem Gerät selbst.

In den Einstellungen  $\bigoplus$  unter "Hilfe" finden Sie unsere digitale Bedienungsanleitung sowie einige Erklärvideos im Umgang mit der App und dem T-Bot.

Sollten Probleme weiterhin bestehen,löschen Sie die App komplett von Ihrem Gerät und installieren Sie sie neu. Ihre Daten werden beibehalten, wenn Sie sich mit den gleichen Logindaten anmelden. Teilen Sie diese jedoch vorher sicherheitshalber mit jemandem.

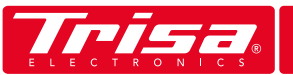

Bei Problemen oder Fragen zum T-Bot und dessen App, wenden Sie sich bitte an Trisa Electronics, bevor Sie sich an Ihren Händler wenden.

#### **Öffnungszeiten der Trisa Electronics**

Mo-Fr: 08:00 - 11:45 Uhr  $13:30 - 17:00$  Uhr

**Trisa Electronics AG Kantonsstrasse 121 CH-6234 Triengen info@trisaelectronics.ch +41 41 933 00 30**

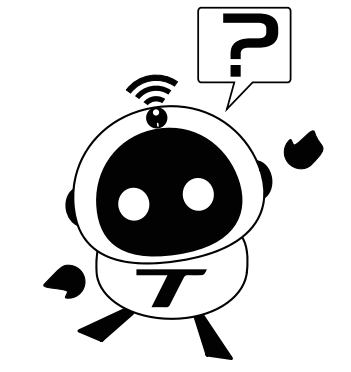

Informationen, Links und Downloads von digitalen Anleitungen finden Sie unter **www.trisaelectronics.ch/t-bot**

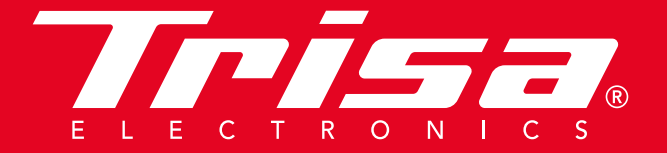